## **How to check details of a company / Limited Liability Partnership registered in India**

Go to the following website of the Ministry of Corporate Affairs [\(www.mca.gov.in\)](http://www.mca.gov.in/):

Proceed to MCA Services  $\rightarrow$  View Company or LLP Master Data

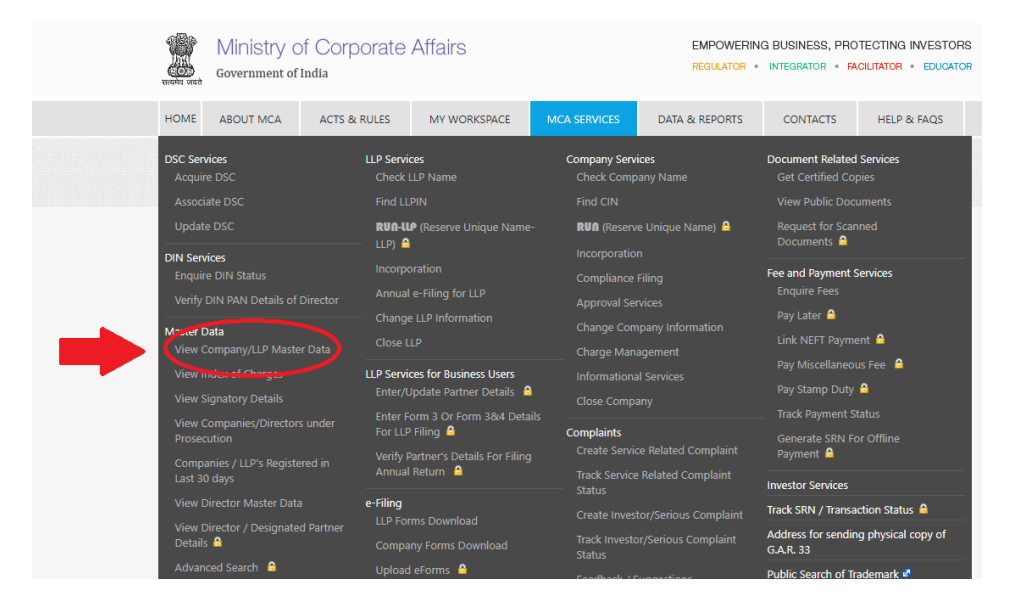

Or go directly to<http://www.mca.gov.in/mcafoportal/viewCompanyMasterData.do>

This screen will appear

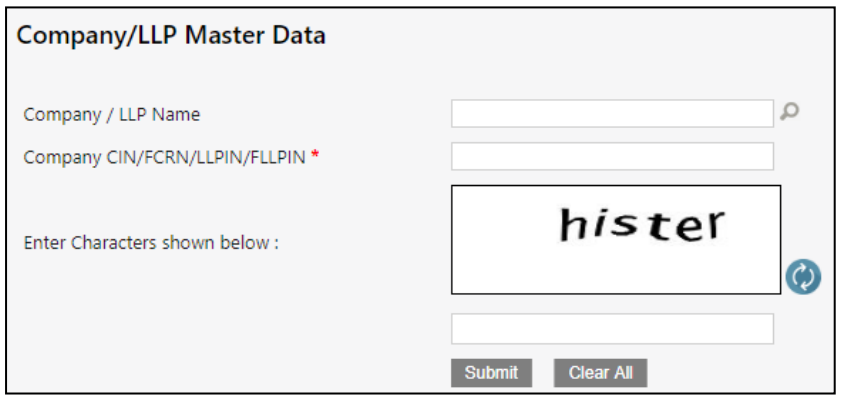

Press  $\mathsf{P}$  symbol to search for company/LLP name and this screen will emerge

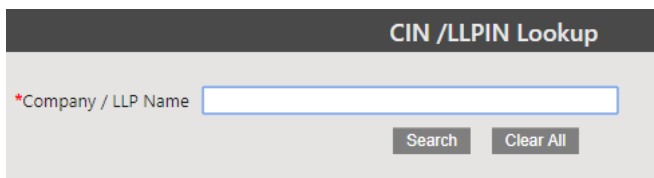

Type in name of Company / LLP and press search

Select company name and enter characters shown in the dialogue box

## The following details will appear about the Company/ LLP which can be printed / exported to Excel

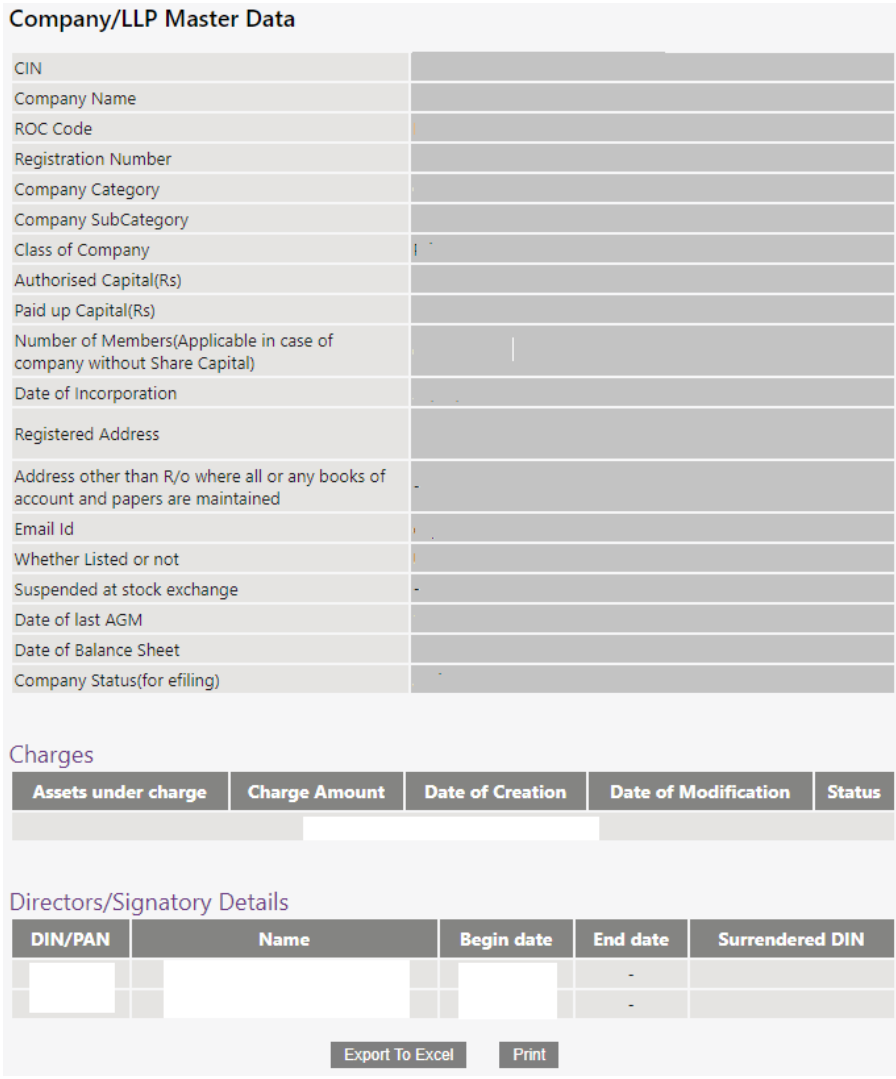